## **4.4.3.2. Расходный кассовый ордер**

**В статье описывается документ «Расходный кассовый ордер» для ведения учета кассовых операций в**  G) **конфигурации «Агент Плюс: Управление дистрибуцией» по списанию денежных средств.**

В конфигурации **«Агент Плюс: Управление дистрибуцией» (УД)** списание денежных средств от клиентов регистрируются в журнале **«Кассовые ордера»**.

Документ **«Расходный кассовый ордер» (РКО)** может быть создан:

- в основной учетной системе и загружен в УД с помощью [модуля подключения к учётной системе;](https://agentplus.tech/pages/viewpage.action?pageId=8585257)
- в мобильном приложении «Агент Плюс: Мобильная торговля» и загружен с помощью обработок [«Обмен данными»](https://agentplus.tech/pages/viewpage.action?pageId=47647532), [«Синх](https://agentplus.tech/pages/viewpage.action?pageId=21594392) [ронизация данных по Т-Обмену»](https://agentplus.tech/pages/viewpage.action?pageId=21594392) или [«Загрузка данных от дистрибьюторов»;](https://agentplus.tech/pages/viewpage.action?pageId=21594444)
- в учетной системе дистрибьютора и загружен с помощью обработок [«Синхронизация данных по Т-Обмену»](https://agentplus.tech/pages/viewpage.action?pageId=21594392) или [«Загрузка](https://agentplus.tech/pages/viewpage.action?pageId=21594444) [данных от дистрибьюторов»](https://agentplus.tech/pages/viewpage.action?pageId=21594444);
- в конфигурации «Агент Плюс: Управление дистрибуцией».

Для ввода или редактирования документа **«Расходный кассовый ордер»** в журнале **«Кассовые ордера»** необходимы права администрирования или ответственного пользователя, которому предоставлен [доступ.](https://agentplus.tech/pages/viewpage.action?pageId=47647811)

Документы **«Расходный кассовый ордер»** могут быть оформлены на основании ранее выписанных документов [«Возврат](https://agentplus.tech/pages/viewpage.action?pageId=56134327)  [товаров от клиента»](https://agentplus.tech/pages/viewpage.action?pageId=56134327) или [«Поступление товаров».](https://agentplus.tech/pages/viewpage.action?pageId=67732788)

Чтобы создать документ **«Расходный кассовый ордер»** в конфигурации **«Агент Плюс: Управление дистрибуцией»**, откро йте в разделе **«Оперативные документы» «Кассовые ордера»**.

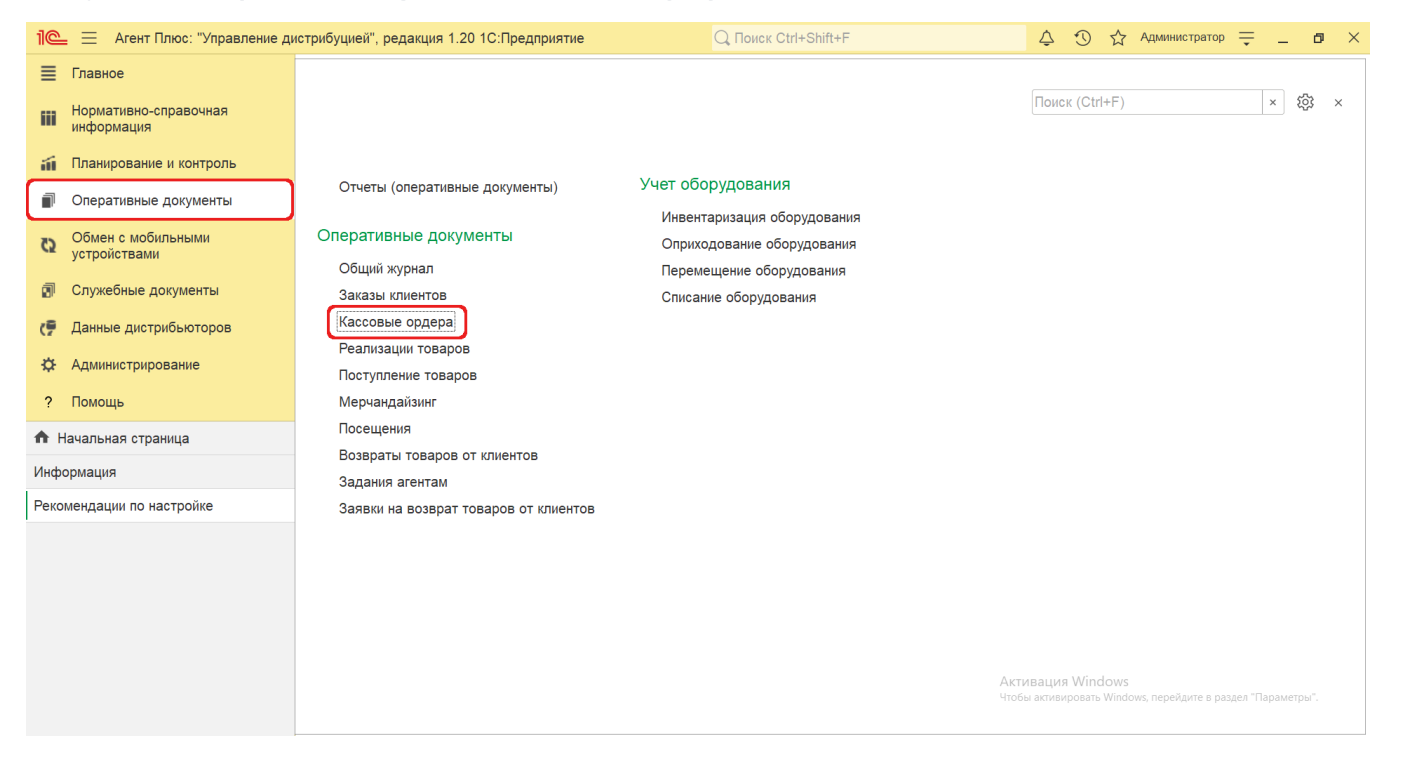

В журнале **«Кассовые ордера»** нажмите на верхней панели кнопку **«Создать»**, в выпадающем списке выберите **«Расходный кассовый ордер»**. Откроется окно **«Расходный кассовый ордер (создание)»**.

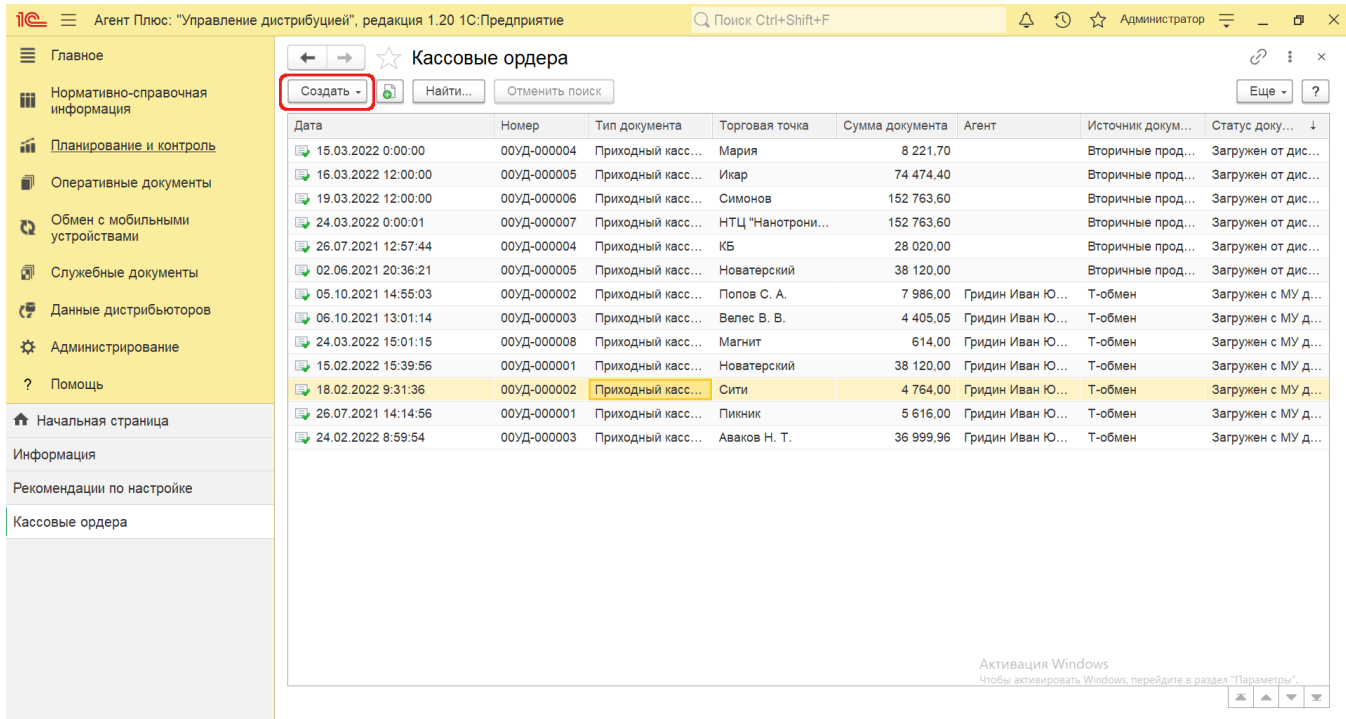

## **Внешний вид**

Панель навигации в окне «Расходный кассовый ордер (создание)» находится в верхней части окна и содержит ссылки для перехода в другие справочники после сохранения:

- **«О документе»** для просмотра геолокационных сведений о загруженном из мобильного устройства документе «Расход ный кассовый ордер», созданном в приложении [«Агент Плюс: Мобильная торговля»](https://agentplus.tech/pages/viewpage.action?pageId=56133508).
- **«Присоединенные файлы»** для просмотра и печати закрепленных в документе «Расходный кассовый ордер» файлов и изображений.
- **«Связанные документы»**  для просмотра связанных документов в иерархическом порядке, где содержатся сведения о наименовании, дате и времени их создания или изменения. Для быстрого перехода к документу нажмите нужное наименование, кликнув мышью два раза, и он откроется для просмотра или редактирования.
- **«Движения документа»** для просмотра регистров сведений о расчетах.
- **«Дополнительные сведения»** для закрепления при необходимости за данным документом реквизитов и [дополнитель](https://agentplus.tech/pages/viewpage.action?pageId=47647747) [ной информации](https://agentplus.tech/pages/viewpage.action?pageId=47647747), которые используются в конфигурации.

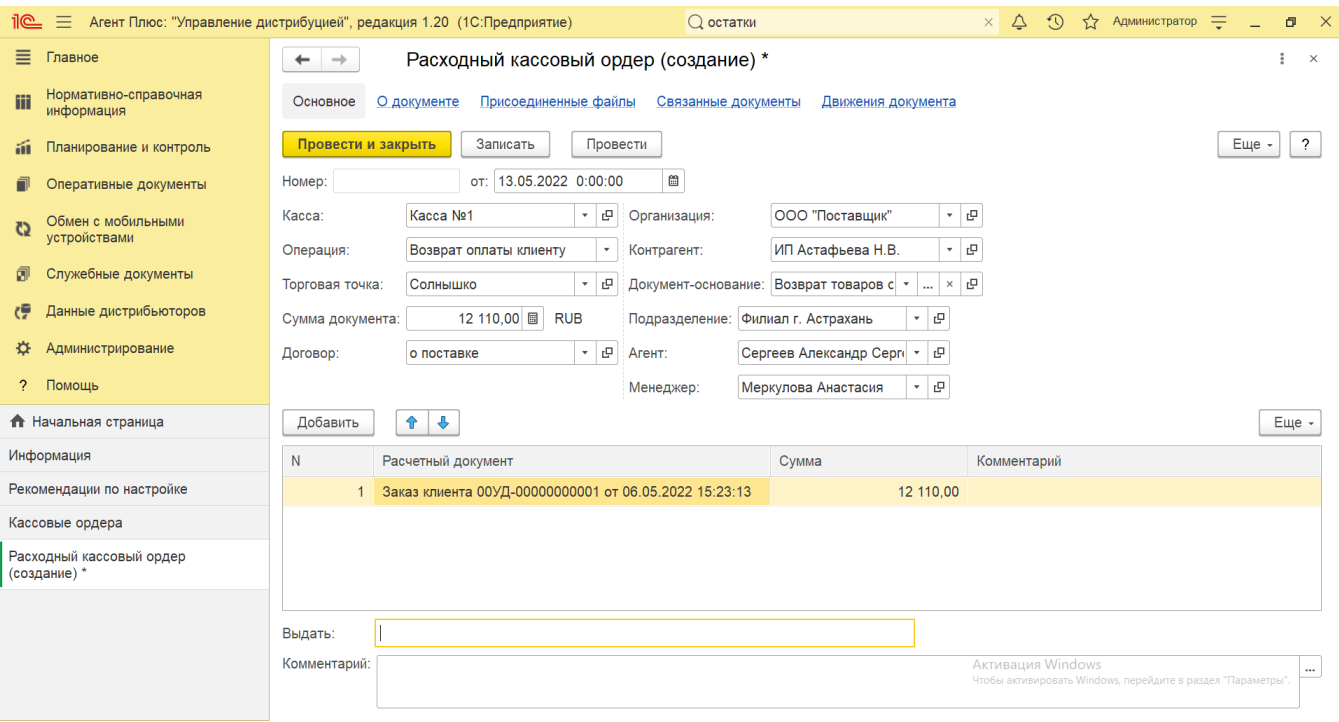

Ниже отображаются [системные кнопки управления](https://agentplus.tech/pages/viewpage.action?pageId=47647551) и поля для заполнения параметров, необходимых для оформления списания денежных средств. Информация в табличной части внизу окна меняется в зависимости от вида операции.

## **Создание и редактирование**

Заполните необходимые параметры:

- Поля **«Номер... от...»** заполняются автоматически при записи документа с префиксом «УД» по умолчанию либо другим б уквенным сочетанием, указанным в справочнике [«Организации»](https://agentplus.tech/pages/viewpage.action?pageId=56135344) в поле «Префикс». При необходимости номер и дата создания документа указываются вручную. При загрузке документов из МТ им присваиваются внутренние номера с префиксом, указанном в [настройке «Стартовые номера»](https://agentplus.tech/pages/viewpage.action?pageId=47647561) в разделе «Обмен с мобильными устройствами» [«Обмен](https://agentplus.tech/pages/viewpage.action?pageId=47647532)  [данными»,](https://agentplus.tech/pages/viewpage.action?pageId=47647532) а также с префиксом [Агента](https://agentplus.tech/pages/viewpage.action?pageId=47645148), если они были указаны в поле «Префикс номеров документов» в [«Персональных](https://agentplus.tech/pages/viewpage.action?pageId=47647549) [настройках обмена с МУ»](https://agentplus.tech/pages/viewpage.action?pageId=47647549).
- **«Касса»** в поле указывается значение из справочника [«Кассы организации»,](https://agentplus.tech/pages/viewpage.action?pageId=56133950) если оформляется списание наличных денежных средств.
- **«Организация»** в поле отображается наименование организации, от имени которой оформляется документ. В случае если в одной информационной базе ведется учет нескольких организаций и параметр **«Несколько организаций»** в разделе «Администрирование» [«Настройка дистрибуции»](https://agentplus.tech/pages/viewpage.action?pageId=8585828) включен, то можно нажать кнопку выбора и указать нужное наименование из справочника [«Организации»](https://agentplus.tech/pages/viewpage.action?pageId=56135346).
- **«Операция»** в поле указывается значение из выпадающего списка, которое влияет на состав параметров РКО:
	- **«Выдача подотчетнику»** регистрация списания наличной оплаты подотчетному лицу.
	- **«Возврат оплаты клиенту»** регистрация списания наличной оплаты покупателю.
	- **«Оплата поставщику»** регистрация списания наличной оплаты покупателю.
	- **«Прочие расходы»** регистрация прочих расходов.
- **«Контрагент»** в поле указывается значение из справочника [«Контрагенты»,](https://agentplus.tech/pages/viewpage.action?pageId=56135177) если параметр **«Использовать контрагентов»** включен в разделе «Администрирование» [«Настройка дистрибуции»](https://agentplus.tech/pages/viewpage.action?pageId=8585828) для ведения учета по контрагентам. Тогда поле отображается в форме РКО, и выбирается контрагент, закрепленный за торговой точкой и указанный в договоре.
- **«Торговая точка»**  в поле указывается значение из справочника [«Торговые точки»](https://agentplus.tech/pages/viewpage.action?pageId=47647600), для которой производится списание денежных средств.
- **«Документ-основание»** нажмите кнопку выбора, и откроется окно **«Выбор типа данных»**, где можно выбрать, какой из журналов откроется для указания нужного документа: [«Возврат товаров от клиента»](https://agentplus.tech/pages/viewpage.action?pageId=56134327) или [«Поступление](https://agentplus.tech/pages/viewpage.action?pageId=67732788)  [товаров».](https://agentplus.tech/pages/viewpage.action?pageId=67732788) После выбора документа-основания остальные поля могут быть заполнены автоматически, и список документов, которые должны быть оплачены отображается в табличной части в колонке «Расчетный документ».
- **«Сумма документа»** в поле отображается общая сумма денежных средств в документе, если выбран документ основание либо указан список документов, которые должны быть оплачены в табличной части в колонке «Расчетный документ». Значение также можно ввести вручную. Валюта документа определяется валютой кассы, по которой отражается списание денежных средств, либо в соответствии с договором.
- **«Подразделение»** в поле указывается значение из справочника [«Подразделения и дистрибьюторы»,](https://agentplus.tech/pages/viewpage.action?pageId=56134493) которое в дальнейшем может использоваться при [разграничении доступа](https://agentplus.tech/pages/viewpage.action?pageId=47648006).
- **«Договор»** в поле указывается значение из справочника [«Договоры с клиентами»](https://agentplus.tech/pages/viewpage.action?pageId=56135181) для закрепления связи с договором клиента, на основании которого регистрируется РКО.
- **«Агент»** в поле указывается значение из справочника [«Сотрудники»](https://agentplus.tech/pages/viewpage.action?pageId=56133947).
- **«Менеджер»** в поле отображается пользователь, во время сеанса которого создается документ. Для выбора другого сотрудника нажмите кнопку выбора и укажите значение из справочника [«Пользователи».](https://agentplus.tech/pages/viewpage.action?pageId=47647832)
- **«Физическое лицо»** в поле указывается значение из справочника [«Физические лица».](https://agentplus.tech/pages/viewpage.action?pageId=56135218) Данное поле отображается при выборе операции «Выдача подотчетнику».

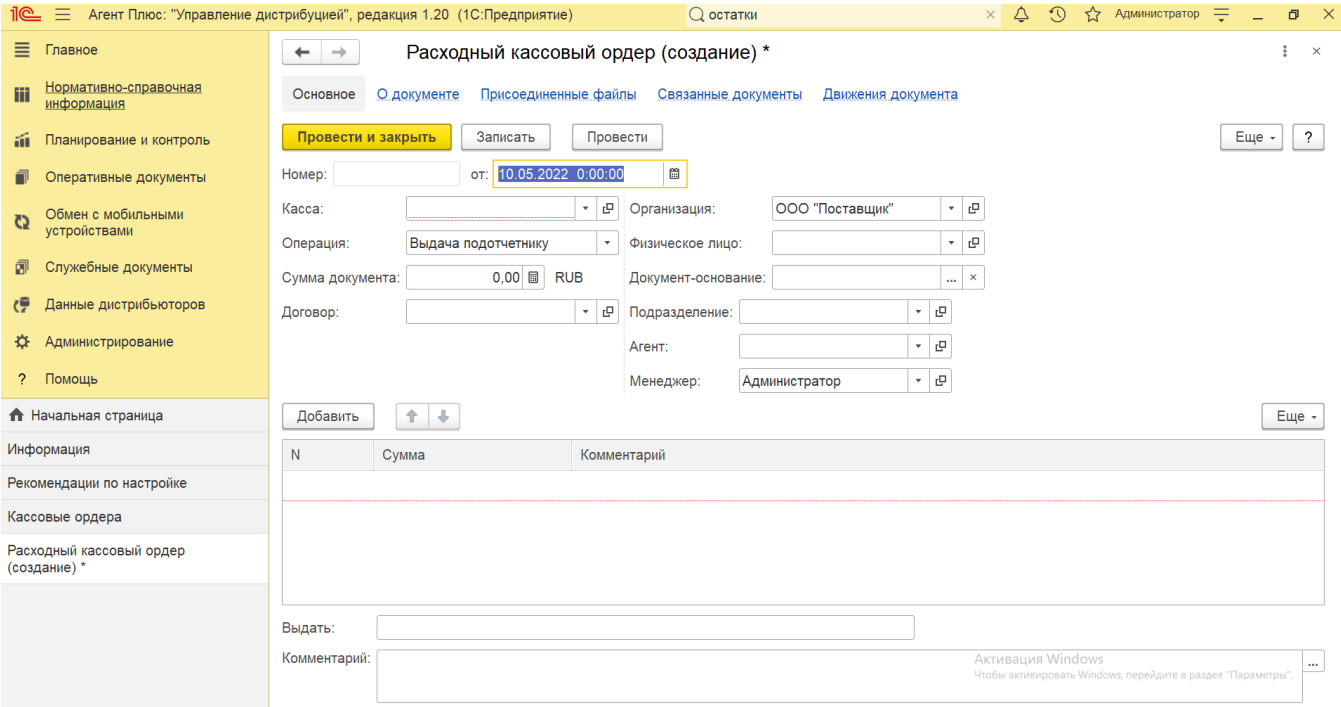

В табличной части документа заполнение колонки **«Сумма»** производится автоматически, если выбраны документы-основания, зарегистрированные в УД. Тогда требуется указать в строке расчетный документ, по которому производится оплата, в случае если выбран вид операции [«Возврат товаров от клиента»](https://agentplus.tech/pages/viewpage.action?pageId=56134327) или [«Поступление товаров».](https://agentplus.tech/pages/viewpage.action?pageId=67732788) Для этого нажмите кнопку **«Добавить»** либо в колонке **«Расчетный документ»** нажмите кнопку выбора. Откроется окно **«Выбор документа расчетов с торговой т очкой»**, где в списке документов нужно указать нужное наименование.

Для вида операции **«Прочие расходы»** и **«Выдача подотчетнику»** расчетный документ не указывается.

В колонке **«Сумма»** заполняется значение планируемой суммы выдачи денежных средств, которое указано в поле **«Сумма документа»**.

Если нужно зафиксировать изменения в регистре, то нажмите кнопку **«Провести»**. В случае необходимости просмотра, редактирования либо проверки документа, нажмите кнопку **«Записать»**. Тогда окно остается открытым, данные станут доступны для просмотра другим пользователям, и ответственный за документ может продолжать вносить изменения в форме.

Для сохранения параметров нажмите кнопку **«Провести закрыть»**. Новый документ **«Расходный кассовый ордер»** сразу отобразится в списке табличной части журнала [«Кассовые ордера»](https://agentplus.tech/pages/viewpage.action?pageId=67732588).